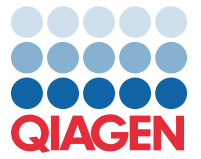

Apríl 2022

## Dôležitá poznámka

## Aktualizácia súboru definície testu (Assay Definition File, ADF) panela QIAstat-Dx Meningitis/Encephalitis Panel na verziu 1.1

**POZNÁMKA**: PRED POUŽITÍM PANELA QIAstat-Dx Meningitis/Encephalitis PANEL SI PREČÍTAJTE A DODRŽTE POKYNY V TOMTO LISTE.

## Vážený spotrebiteľ,

spoločnosť QIAGEN sa snaží, aby si zákazníci mohli naše výrobky dovoliť a neustále sa snažíme poskytovať výrobky a služby s najlepšou hodnotou. Radi by sme vás informovali o aktualizácii súboru definície testu (Assay Definition File, ADF) pre panel QIAstat-Dx Meningitis/Encephalitis Panel (kat č. 691611).

Nová verzia tohto ADF zahŕňa aktualizácie niektorých chybových hlásení, aby sa zvýšila jednoznačnosť, a aktualizačnú konfiguráciu na zvýšenie spoľahlivosti testovania. Zákazníci si musia tento nový ADF nainštalovať pred použitím panela QIAstat-Dx Meningitis Panel. Táto aktualizácia ADF nepotrvá dlhšie ako 1 minútu.

Ak chcete nový ADF používať, musíte importovať verziu 1.1 QIAstat-Dx Meningitis/Encephalitis ADF do svojho analyzátora QIAstat-Dx Analyzer 1.0. ADF panela QIAstat-Dx Meningitis/Encephalitis Panel je kompatibilný s analyzátorom QIAstat-Dx Analyzer 1.0 s verziou softvéru 1.4 a vyššou.

## **Ako aktualizovať ADF panela QIAstat-Dx Meningitis/Encephalitis Panel na verziu 1.1**

Aktualizáciu ADF panela QIAstat-Dx Meningitis/Encephalitis Panel na verziu 1.1 môžu uskutočniť zákazníci. Ak sa počas aktualizácie vyskytnú nejaké problémy, kontaktujte technický servis spoločnosti QIAGEN na adrese **support.qiagen.com** Na aktualizovanie ADF panela QIAstat-Dx Meningitis/Encephalitis Panel na verziu 1.1 a na importovanie aktualizovanej verzie testu do svojho analyzátora QIAstat-Dx Analyzer 1.0 postupujte podľa týchto krokov:

1. Požiadajte o súbor ADF svojho obchodného zástupcu spoločnosti QIAGEN alebo prejdite na adresu **<https://www.qiagen.com/shop/automated-solutions/pcr-instruments/qiastat-dx/>**

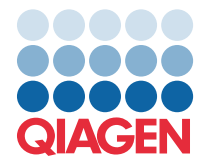

- 2. Na karte **Product Resources** (Zdroje produktu) kliknite na možnosť **Protocol Files** (Súbory protokolu) a stiahnite verziu ADF panela QIAstat-Dx Meningitis/Encephalitis Panel verziu 1.1. Balík uložte a rozbaľte. Skopírujte súbor s príponou **\*.asy** do koreňového adresára pamäťového zariadenia USB (priamo na pamäťové zariadenie USB, nie do adresára).
- 3. Vložte pamäťové zariadenie USB, ktoré obsahuje súbor ADF do portu USB QIAstat-Dx Analyzer 1.0.
- 4. Stlačte tlačidlo **Options** (Možnosti) a potom tlačidlo **Assay Management** (Správa testov). Obrazovka Assay Management (Správa testov) sa zobrazí v oblasti s obsahom na displeji.
- 5. Stlačte ikonu **Import** (Importovať) v ľavej spodnej časti obrazovky.
- 6. Vyberte súbor ADF na import z pamäťového zariadenia USB.
- 7. Zobrazí sa dialógové okno, v ktorom musíte potvrdiť nahratie súborov.
- 8. Potom sa môže zobraziť dialógové okno s otázkou, či chcete prepísať aktuálnu verziu novou. Potvrďte tlačidlom **Yes** (Áno).
- 9. Vyberte možnosť **Assay Active** (Aktívny test), aby sa test aktivoval.
- 10. Aktívny test priraďte používateľovi stlačením tlačidla Options (Možnosti) a potom tlačidlo User Management (Správa používateľov).

Vyberte používateľa, ktorému sa má spustiť test.

Vyberte položku **Assign Assays** (Priradiť testy) z možnosti **User Options** (Možnosti používateľa). Povoľte test a stlačte tlačidlo **Save** (Uložiť).

Ďalšie informácie nájdete v návode na použitie konkrétneho testu (QIAstat-Dx Meningitis/Encephalitis Panel).

Ak máte ďalšie otázky týkajúce sa vyššie uvedených bodov, neváhajte nás kontaktovať prostredníctvom svojho obchodného zástupcu spoločnosti QIAGEN.

S pozdravom

váš tím QIAGEN **[www.qiagen.com](http://www.qiagen.com/)**